# **Building Successful Finale 'Chops' 2014 Textbook:** updated 072418  *USING FINALE Version 25 WITH THIS BOOK*

This addendum lists the minor differences between Finale Version 25 and the *Finale 'Chops'* 2014 book directions. The updates are listed by chapter number along with the specific page(s). The main feature of Finale v25 is that it has been updated to 64-bit to improve performance, increase processing speed and maintain compatibility with future operating systems. Most of these improvements are under the hood. Finale v25 requires a USB port for installation or a high-speed Internet connection for download (no CD/DVD install). In comparing Finale v25 with Finale 2014, there are few changes in the Finale menus, commands, shortcuts and workflow.

Go to the companion website at *[www.finaletraining.com](http://www.finaletraining.com/)*. Click on the UPDATE Tab and download the following documents for Finale v25:

- HANDOUT *What's New in Finale Version 25*
- FINALE v25 SUPPORT FILES Folder containing files to use with the 2014 Finale 'Chops' book. The files will work on either Mac or Windows platforms.

# **Chap. 1 – NAVIGATING THE SOFTWARE**

Pg. 1 - LAUNCH WINDOW: The ability to scan music has been removed, so there is no longer a SCANNING button on the Launch Window.

# Pg. 2 - LEARNING CENTER:

- With the release of Finale v25, there are 33 new QuickStart Videos (each 2-4 minutes in length).
- The QuickStart Videos, User Manual and Tutorials are now entirely online. You can access these online support items from the Launch Window or from the **HELP Menu.** Access the Visual Index from the online **USER MANUAL > SHOW ME Menu > VISUAL INDEX**.

# Pg. 3 - PLAYBACK PORTABILITY AND SOUND SETS:

- Garritan Instruments for Finale: Finale v25 has 100+ new Garritan sound additions including Concert D Grand Piano, handbells, recorders, dulcimer, didgeridoo, percussion, full choir, world instruments and more.
- SmartMusic SoftSynth: Finale v25 has 62 new General MIDI sounds added for electric bass, percussion, guitar, organ, piano, synth effects and sound effects.
- Pg. 8 SAVING YOUR WORK:
	- Now you can share Finale v25 files with Finale 2014 or 2014.5 without any conversion at all - just open them normally! To share Finale v25 files with Finale 2012, choose **FILE Menu > EXPORT > FINALE 2012**. To share Finale v25 files with Finale 2011 and earlier versions, choose **FILE Menu > EXPORT > MusicXML**.

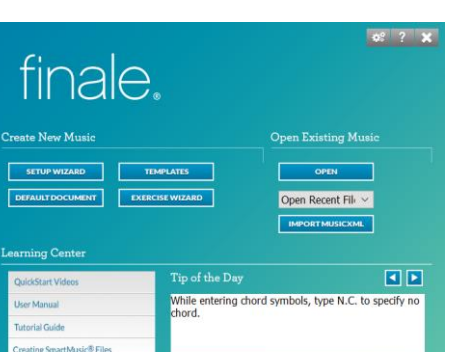

Pg. 10 - ADVANCED TOOLS PALETTE:

- The **MIRROR TOOL** has been removed.
- The **TEMPO TOOL** has been removed but you can use some of the same functions with the MIDI TOOL.

#### **Chap. 3 – NOTE ENTRY METHODS**

- Pg. 25-26 MICNOTATOR: The Micnotator has been removed.
- Pg. 26-30 SCANNING: The ability to scan documents and import *.TIF* files has been removed.
- Pg. 31-32 IMPORTING *MusicXML* FILES: All of the free DOLET PLUG-INS can be downloaded at *[www.musicxml.com](http://www.musicxml.com/)*. There is a video on this website on how to convert Sibelius files to Finale files. *MusicXML* PREFERENCES have been added to the **FILE Menu > IMPORT** and **EXPORT**. The **TRANSLATE FOLDER FROM/TO** *MusicXML* allows you to save a batch of Finale documents in *MusicXML* format.

#### **Chap. 4 – COMMON KEYSTROKES, METATOOLS AND SHORTCUTS**

Pg. 36 - SMARTSHAPE METATOOLS: Dashed slurs have been added to the SmartShape Palette in Finale v25. The Metatool for the dashed slurs is **'V'**.

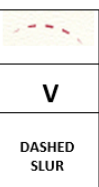

#### **Chap. 6 – INSTRUMENTAL SCORE WITH LINKED PARTS**

Pg. 49 - ADDITIONAL INFORMATION ON INSTRUMENTAL NOTE ENTRY FOR ANY SCORES YOU CREATE:

# **FINALE v25 DIRECTIONS FOR ENTERING CONCERT PITCH NOTES vs. TRANSPOSED INSTRUMENT NOTES:**

- IF YOUR SOURCE MUSIC IS IN CONCERT PITCH: After creating a new empty score or opening a score template, before entering notes, display your score in Concert Pitch. Click on the **DOCUMENT Menu > DISPLAY IN CONCERT PITCH** (displays all staves in concert pitch). Then use Simple, Speedy or Hyperscribe to enter the notes. When all of the notes have been entered, click on the **DOCUMENT Menu** again and deselect **DISPLAY IN CONCERT PITCH** (all transposing instrument parts will now display and print correctly).
- IF YOUR SOURCE MUSIC IS ALREADY TRANSPOSED: With your new score open showing the correct transposition for each instrument, use Simple, Speedy or Hyperscribe to enter the notes in each staff. No other settings are required.

#### **Chap. 8 – CHORAL SCORE**

#### Pg. 70 - CRESCENDO/DECRESCENDO:

*NOTE: In the last measure, you could also use the COPY/PASTE MULTIPLE function to copy the decrescendo marking to the other staves.*

# TO COPY/PASTE MULTIPLE:

- Using the **SMARTSHAPE TOOL**, enter the decrescendo in Measure 8 of the Soprano Staff. Use the **SELECTION TOOL** to highlight the measure containing the decrescendo.
- CONTEXT-click in the highlighted area and choose **EDIT FILTER**. Click the NONE button (to deselect all). Under MARKINGS, click the box for SMARTSHAPES (ASSIGNED TO BEATS). Click OK.
- Press CTRL / CMD + 'C' (to copy) the measure.
- CONTEXT-click in the target area (Alto Staff, Meas. 8) and choose **PASTE MULTIPLE**. Choose PASTE VERTICALLY 4 times. Click OK.
- Use the **SMARTSHAPE TOOL** or the **SELECTION TOOL** to move the markings into desired position in the score.
- TO RESTORE THE FILTER BACK TO THE DEFAULT SETTING: Using the **SELECTION TOOL**, CONTEXT-click on any staff and choose **EDIT FILTER**. Click on the ALL button and click OK.

#### **Chap. 11 – CLASSROOM MUSIC TOOLS**

#### Pg. 95 - **TO CREATE STICK NOTATION:** (new look for the CHANGE NOTEHEADS window)

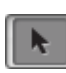

Using the **SELECTION TOOL**, **UTILITIES Menu > CHANGE > NOTEHEADS**:

- TO HIDE ALL NOTEHEADS:
	- Under FIND, click ALL NOTEHEADS button.

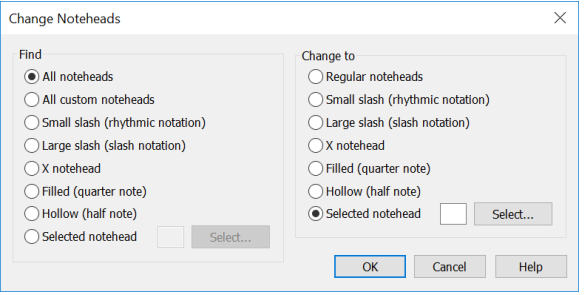

- Under CHANGE TO, click SELECTED NOTEHEAD button. Click the SELECT button and choose **#2** empty box (to change to no notehead). Click SELECT, click OK (all noteheads in the highlighted area are hidden).

#### - TO HIDE ONLY SELECTED NOTEHEADS:

- Under FIND, click SELECTED NOTEHEAD button. Click the SELECT button and choose the notehead look you want to hide (EXAMPLE: #207, a closed notehead). Click SELECT.
- Under CHANGE TO, click SELECTED NOTEHEAD button. Click the SELECT button and choose **#2** empty box (to change to no notehead). Click SELECT, click OK. (Now only the closed noteheads in the highlighted area are hidden. The open notehead remains).

#### **Chap. 12 – SCAN, EDIT, ORCHESTRATE**

Pg. 99-102 - *NOTE: Since the scanning function has been removed from Finale v25 and you can no longer import scanned .TIF files, omit directions #1 through 5 in the book. Follow the directions below to import an .XML file instead.*

#### **1. TO IMPORT AN EXISTING** *.XML* **FILE INTO FINALE (Win or Mac):**

- For this tutorial example, go to *[www.finaletraining.com](http://www.finaletraining.com/)* (companion website) and download *12 - At the River (.XML 3.0)* onto your computer.
- With Finale v25 open, click on the **FILE Menu > IMPORT > MusicXML**. Find the *12 - At the River (.XML 3.0)* file on your computer. Click on it (to highlight) and then SELECT or OPEN. Click PLAY to hear the piano score playback. We will be copying and pasting the notes from this score into a new brass quintet score, making edits and formatting the parts.
- TO COPY THE NOTES IN THE *.XML* FILE: Using the **SELECTION TOOL**, press CTRL / CMD + 'A' to SELECT ALL. Press CTRL / CMD + 'C' to copy the entire document. (You have now copied your document to the clipboard).

*NOTE: You can also access these copy/paste commands from the EDIT Menu.*

# **2. COPY AND PASTE THE NOTES INTO A NEW FINALE SCORE AND EDIT**:

#### - TO CREATE A NEW EMPTY SCORE WITH THE SETUP WIZARD:

- Press CTRL / CMD + **'N'** for 'new' document (the Setup Wizard window opens).
- In the first column under SELECT AN ENSEMBLE, choose the BRASS QUINTET template for this example. Click NEXT. In the Instrument Window, the Brass Quintet instruments for this template automatically appear in correct score order in Column 3. Click NEXT.
- Type in the title and composer. Click NEXT.
- Set the time and key signatures, number of measures. For this example, there is no tempo marking or pickup measure. Click FINISH (the new empty score opens showing the correct transpositions for all of the instruments).

#### - HIGHLIGHT THE STAVES IN YOUR EMPTY SCORE:

- With the **SELECTION TOOL**, SELECT ALL (CTRL / CMD + **'A'**).
- PASTE THE COPIED SCORE INTO THE NEW BRASS QUINTET SCORE:
	- Click on the **EDIT Menu > PASTE** (CTRL / CMD + **'V'**). For this example, all of the notes appear in the top two staves of the empty score, since the original *.XML* file was a piano score.
		- *NOTE: Any out-of-range notes in an instrument staff will appear as orange notes; however, once you finish the arrangement, any visible orange notes will disappear.*

# IF NOTES DON'T APPEAR WHEN YOU PASTE THEM INTO THE SCORE:

- If the Edit Filter is set to copy only specific items, you will need to turn it off to copy all items within a measure:
	- Using the **SELECTION TOOL**, CONTEXT-click within the 5 lines of any staff. Deselect **USE FILTER** (should not be checked).
- Go back and copy the original piano score again.
	- Click on the **WINDOW Menu > UNTITLED 1** (piano score) and copy.
	- Click on the **WINDOW Menu > UNTITLED 2** (brass quintet score) and paste the scan into the new score again.
- OPTIONAL IF YOU PREFER TO DISPLAY YOUR SCORE IN CONCERT PITCH TO DO YOUR EDITING: Click on the **DOCUMENT Menu > DISPLAY IN CONCERT PITCH.** All instru ments now have the same key signature. (We will turn this feature off before printing).
- Name your document and SAVE AS a Finale file *(.MUSX).*

# **3. TO INSTANTLY ORCHESTRATE (EXPLODE) THIS PIECE**:

- HIGHLIGHT THE 2 STAVES YOU WISH TO EXPLODE TO OTHER INSTRUMENTS:
	- Using the **SELECTION TOOL**, click in the left margin next to the Trumpet in Bb 1 staff (to highlight).
		- Hold the SHIFT key and click in the left margin next to the Trumpet in Bb 2 staff (to highlight. Both staves should now be highlighted).
- Click on the **UTILITIES Menu > EXPLODE MUSIC** OR SHORTCUT: Metatool #2. (Window opens).
	- SPLIT INTO 4 STAVES. (Since there are 4 notes per chord in this example, it will be a clean split if it is split into 4 staves).
	- Check ONE NOTE PER STAFF box.
	- Next to EXPLODE DIRECTION, choose TOP DOWN.
	- Specify the staff where any extra notes should be placed (for this example, leave PUT IN BOTTOM STAFF default setting).

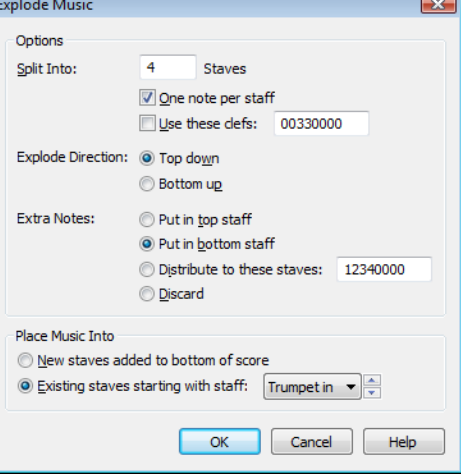

- Specify where you want the music placed: NEW STAVES ADDED TO BOTTOM OF SCORE

```
 - OR -
```
EXISTING STAVES STARTING WITH STAFF Trumpet in Bb 1 (use this option).

- Click OK (the notes explode into 4 staves).

#### TO COPY THE TROMBONE PART TO THE TUBA STAFF:

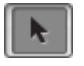

- Using the **SELECTION TOOL**, click in the left margin next to the Trombone Staff (to highlight the entire staff throughout the score).

- Click in the highlighted area and drag the Trombone notes down onto the Tuba Staff. Line up the beats and release the mouse when the black boxes appear.

#### **4. PLAY BACK THE QUINTET SCORE TO SEE HOW IT SOUNDS:**

- On the PLAYBACK CONTROLS, click the  $\triangleright$  PLAY arrow to listen to the score. If your score does not play back, follow these steps to check the playback sounds:
	- Press CTRL / CMD + **'K'** to open the Score Manager window. Under the DEVICE column of each staff, if a staff's playback device is 'missing,' that staff will not play back. Close the window.
	- TO REASSIGN THE PLAYBACK SOUNDS: Choose the **MIDI/AUDIO Menu > REASSIGN PLAYBACK SOUNDS**. When you are asked if you wish to proceed, click the YES button. (The default playback device is reassigned to each staff). Now if you open the Score Manager again and look under the DEVICE and INSTRUMENT columns, the correct playback sounds for each instrument stave have automatically been reassigned. Click the PLAY button to hear your score play back.
	- In the Score Manager, you can further edit the playback sounds for individual staves by first choosing the sound font from the DEVICE column (Garritan, SmartMusic SoftSynth, etc.) and then selecting the playback sound from the SOUND column.

# **IF YOU NEED TO ADJUST THE PLAYBACK REVERB, choose Garritan or Smartmusic SoftSynth directions below:**

- TO ADJUST THE REVERB FOR **GARRITAN** INSTRUMENT PLAYBACK IN FINALE v25, use the Aria Player's built-in reverb. With your Finale file open:
	- Click on the **MIDI-AUDIO Menu > VST BANKS & EFFECTS** on Windows (Mac:  **AUDIO UNITS BANKS & EFFECTS**). In the INSTRUMENT column, find the bank showing the ARIA PLAYER and click on the 'PENCIL' icon next to it (Aria Player opens).
	- Click the EFFECTS button on the right (the reverb controls appear).
	- Choose *Option A - AMBIENCE* (default setting) or *Option B - CONVOLUTION* from the directions on the next page. Do not activate both options at the same time. (The yellow light next to the name indicates which option is currently active).
- *OPTION A:* The AMBIENCE option uses older reverb technology and is more electronic sounding. To use this option, the AMBIENCE yellow button needs to be turned on. (The CONVOLUTION yellow light should be off). Click on the Ambience PRESET pop-up menu and select a preset reverb level. In the lower right corner of the window, set the LEVEL dial to 12 o'clock as a starting level. Click PLAY to listen to the new reverb setting. If needed, use the control knobs to further adjust Level, Decay, Diffusion, Size, etc.
	- OR -
- *OPTION B:* The CONVOLUTION option uses sampled reverb from various room spaces. First, click on AMBIENCE to turn off the yellow light. Click on the word CONVOLUTION to make it active (yellow button lights up when it is on). Click on the Convolution PRESETS pop-up menu to select a reverb sample from the room space options. Set the LEVEL knob to 12 o'clock as a starting level. Click PLAY to listen to the new reverb setting. If needed, use the control knobs to further adjust Level, Decay, Size, etc.
- Close the Aria Window when finished. Save your work to retain the desired reverb setting for your score.
- TO ADJUST THE REVERB FOR **SMARTMUSIC SOFTSYNTH** PLAYBACK IN FINALE v25, use the Mixer:
	- Click on the **MIDI-AUDIO Menu > PLAY FINALE THROUGH MIDI** (should be checked).
	- Click on the **WINDOW Menu > MIXER**. On the right side of the Mixer, click on the ROOM SIZE pop-up menu to select preset room size reverb settings. Set the REVERB dial to 12 o'clock as a starting level. Click PLAY to listen to the new reverb setting. If needed, further adjust the REVERB dial.
	- Close the Mixer when finished. Save your work.

# **5. TO TRANSPOSE THIS SCORE TO THE KEY OF CONCERT Eb:**

- Click on the **SELECTION TOOL**. In the Trumpet 1 staff, CONTEXT-click in Measure 1. Choose **KEY SIGNATURE > EDIT KEY SIGNATURE**. Set to Concert Eb, MEASURE 1 THROUGH END OF PIECE. Click TRANSPOSE NOTES button and choose UP. Click OK (the score is transposed to the new concert key).
	- TO TURN OFF THE 'DISPLAY IN CONCERT PITCH' FEATURE (if it is still on):
		- Click on the **DOCUMENT Menu** and deselect **DISPLAY IN CONCERT PITCH** to view the correct part transpositions.
	- Play back your score to hear it in the new key. Save your work.
- Pg. 103-104 Starting with **6. TO FORMAT THE SCORE AND PARTS**, continue on with the book directions to finish this tutorial.

#### **Chap. 13 – TEMPOTAP**

Pg. 105 - For this tutorial, download the Finale v25 support file for 13 - *Danny Boy (.MUSX)* or you can open any Finale file of your choice.

#### **Chap. 14 – CREATING SMARTMUSIC FILES**

 Pg. 107-116 - The directions listed in this tutorial chapter are for creating content to use with CLASSIC SMART-MUSIC. Many users have created their own Classic SmartMusic content by exporting *.SMP* and  *.SMPX* files directly from Finale. Beginning with Finale 2014.5, Classic SmartMusic files can now use Garritan and other sound libraries. You also have the option of including audio playback (*.AIF, .WAV* or .*MP3* files) as the accompaniment for Assessment files.

#### **NEW SMARTMUSIC: USING FINALE v25 TO CREATE NEW SMARTMUSIC CONTENT**

The MusicXML *(.XML)* file format is used to create content in the New web-based SmartMusic (NSM). You can create MusicXML content from Finale, as well as use MusicXML files from other sources. New SmartMusic content uses the Garritan sound libraries. There is no audio import option for creating files in the New SmartMusic. From Finale v25 (or 2014), follow these directions to export a score or part as MusicXML to use in New SmartMusic:

# • **EXPORTING A SCORE OR A SINGLE PART:**

- In Finale v25, open the score or single part that you wish to export. Make sure the parts are formatted the way you want them to look when viewed on-screen in New SmartMusic (NSM). If not, make the layout adjustments before proceeding to the next direction. (If your score does not have linked parts, see *NOTE* below).
- Click on the **FILE Menu > EXPORT > MusicXML**. Name the MusicXML file and click SAVE.

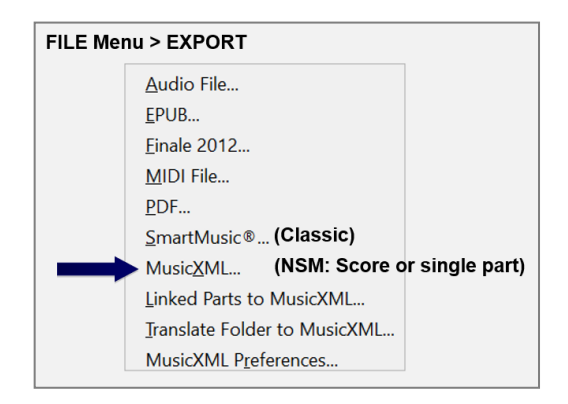

*NOTE: Exporting a Finale score as MusicXML to use in New SmartMusic requires that the score has linked parts. If you are using an old score that does not have linked parts, using the Selection Tool, Select All and COPY the old score. Create an entirely new score in v25 (or 2014) with the exact same staff setup. In the new score, Select All and PASTE the old score into the new score. Give the new score a new name and SAVE. (By doing this step, your score and linked parts are now in one document and saved in the new Finale .musx file format to use going forward into the future). Format the new score/parts and SAVE again. (Make sure the parts are formatted properly for viewing on-screen in New SmartMusic before exporting as MusicXML).* 

# • **EXPORTING TRANSLATE FOLDER FILES TO MusicXML:**

- If you have extracted Finale parts from previous scores, you can easily translate them to the MusicXML file format all at the same time.
- On your desktop, create and name a new folder. Copy all of the extracted parts you wish to convert into this folder.
- Click on the **FILE Menu > EXPORT > TRANSLATE FOLDER TO MusicXML**. Find and click on the newly created folder (to highlight), click OK. When asked if you want to continue, click YES. Minimize Finale. Open the folder to see your original Finale files as well as the translated MusicXML files. Click on the TYPE heading to sort the MusicXML files by group.

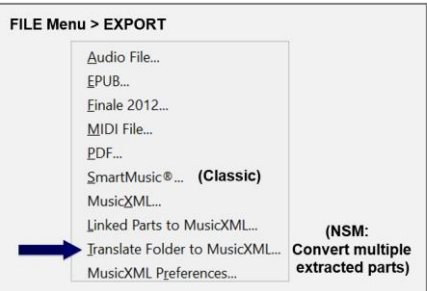

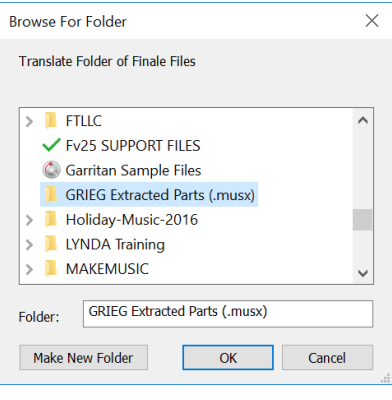

# **THE NEW SMARTMUSIC: USING EARLIER FINALE VERSIONS TO CREATE NEW SMARTMUSIC CONTENT**

Finale v25.5 provides the most accurate MusicXML translations between notation programs currently available. If you are using Finale 2009-2014.5, installing the Dolet 7 Plugin provides the same MusicXML capabilities as Finale v25.5. To install the Dolet 7 Plugin to use with Finale versions 2009-2014.5:

- Make sure your Finale program is not open. Go to *[www.musicxml.com](http://www.musicxml.com/)*.
- Click the DOWNLOAD button. Choose WINDOWS or MAC DOWNLOAD.
- Download the DOLET 7 PLUGIN. Then double-click on it and install it.
- Drag the MusicXML FOLDER into the PLUG-INS FOLDER for your version of Finale.
- Open up your older version of Finale.
	- Click on the **FILE Menu > EXPORT**. Notice that the 'Export MusicXML' option is the only option located here.
	- Click on the **PLUG-INS Menu > MusicXML**. The 'Export Linked Parts' and the 'Translate Folder to MusicXML' options are now located here.

#### **THE NEW SMARTMUSIC: UPLOADING MusicXML FILES**

Follow these directions to upload MusicXML content to the New SmartMusic:

- Open and login to your New SmartMusic account.
- On the HOME Screen in the upper right-hand corner, click on DASHBOARD and choose UPLOAD MUSIC.
- **On the ADD BASIC INFORMATION Screen:**
	- Fields with red borders are required fields. Other fields are optional.
	- In the BOOK TITLE box, type your book or song title. Type in the COMPOSER.
	- Click on the CATEGORIES drop down menu and pick a category.
	- OPTIONAL:
		- o Genres
		- o Difficulty
		- o Click on the EDIT COVER box to upload a picture as your song cover.
	- When required fields are complete, click SAVE CHANGES.

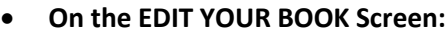

- If you need to edit any listed information about the piece, click EDIT BASIC INFOR-MATION.
- Click the BLUE ARROW on top right of the page to go to the next screen.

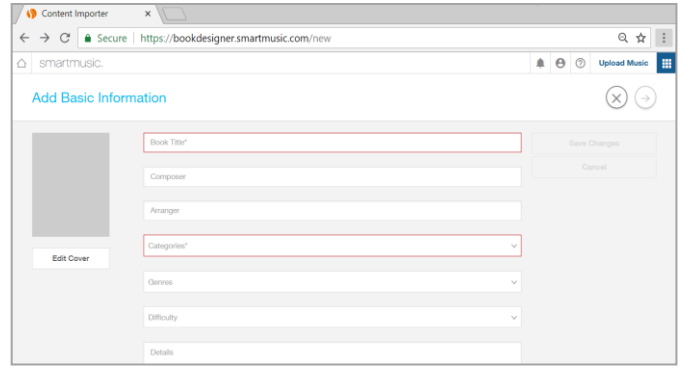

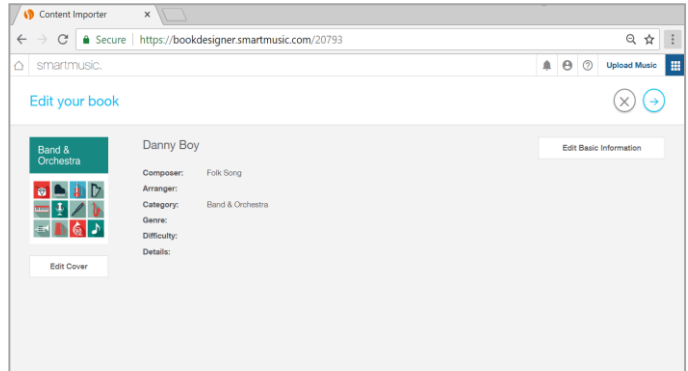

- **On the ADD MOVEMENTS Screen:**
	- Click ENTER MOVEMENT. Type in the movement name. If there is no movement, enter the song title again. Click CREATE MOVE-MENT.
	- Under MOVEMENTS, click ADD MUSIC.

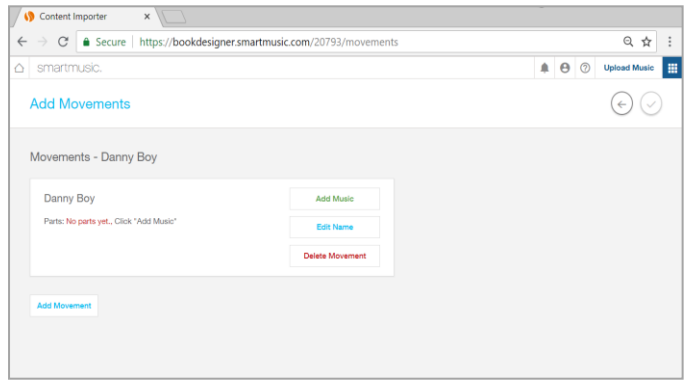

- Click UPLOAD A SCORE. Find the XML score on your computer and open it.

- **On the CONGRATS! SCORE IS IMPORTED Screen:**
	- To check that all instruments are correct. click GO. As each instrument name appears in the INSTRUMENT box with the appropriate staff showing on-screen, click OK to verify the instrument, or EDIT to change an instrument. Repeat for each staff in the score. Score is uploaded.

#### • **On the CONGRATS! SCORE IS READY Screen:**

- To send out an assignment, click ASSIGN.
- To view music, click OPEN IN SMARTMUSIC.
	- o In OPEN A PART window, select a part and click OPEN (part appears on-screen).
	- o TO PLAYBACK: Click the GREEN ARROW above the music. To hear my part, click on the MY PART speaker icon.
	- o To begin playback from another measure, click cursor in measure where you want to start and click GREEN ARROW.
	- o To adjust accompaniment volume, click and drag the ACCOMPANIMENT slider or click on the ACCOMPANIMENT speaker icon to turn on/off.
	- o To choose another instrument, go back to the Home Page and click on the UPLOADED MUSIC button.
	- o To exit the song and return to the Home Page, click on the SmartMusic name in the upper left corner.

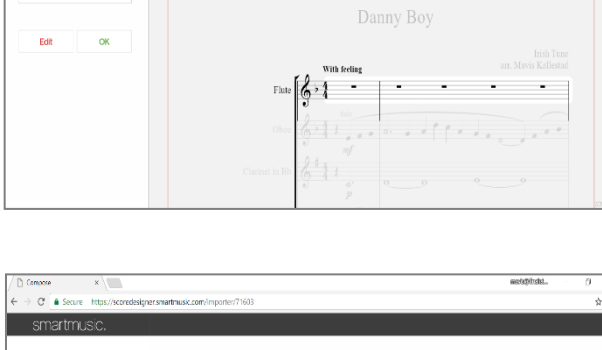

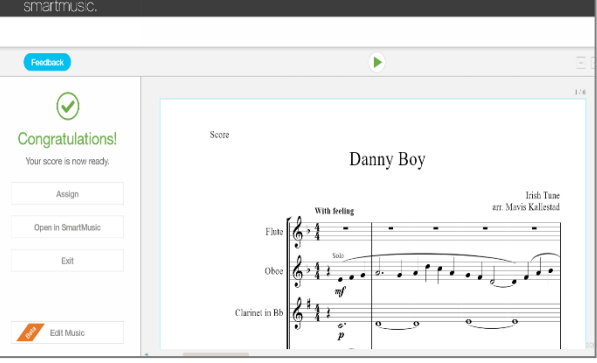

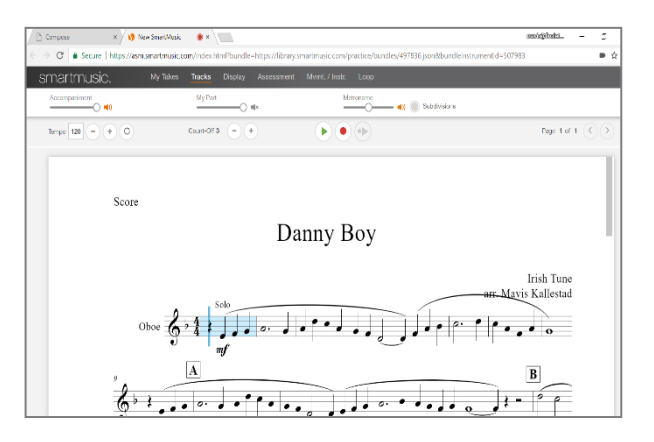

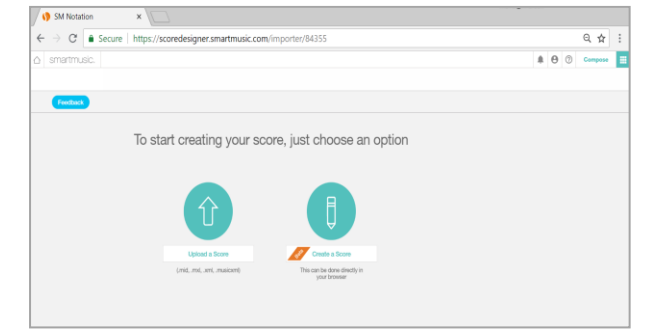

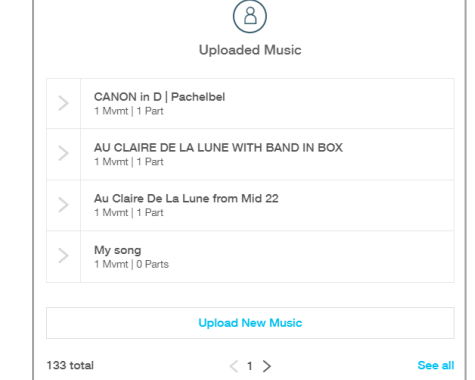

# • **To Open a Song or Schedule an Assignment:**

On the lower right side of the Home Page, click on the large UPLOADED MUSIC button and select the desired song. Click the OPEN button and choose the instrument. To view the music and practice, click the OPEN button. To send out an assignment, click the ASSIGN button

Your uploaded content is added to the UPLOADED MUSIC LIST in the lower left corner of the Home Page.

# **Uploaded Music**

#### **Chap. 15 – HYPERSCRIBE (REAL TIME) NOTE ENTRY**

- Pg. 119 IF YOU NEED TO ADJUST THE PLAYBACK REVERB (echo) IN YOUR SCORE, refer to the new Finale v25 directions on Pages 6-7 of this Addendum.
- Pg. 121 TO MOVE THE DOUBLE BASS NOTES DOWN AN OCTAVE:

*NOTE: Finale now transposes your music automatically when copying notes to instruments of different registers, so you may not need to highlight the staff and use Metatool '8' to move notes to a lower octave. (Any out of range notes are displayed with orange noteheads).*

#### Pg. 122 - **OPTION B: TO RECORD PITCHES AND RHYTHMS INTO THE FLUTE STAFF SEPARATELY -**

 Ignore the NOTE about Hyperscribing into transposing instrument staves and continue on with the directions as listed for this tutorial. For more information about entering notes into transposing instrument staves, refer to the CHAPTER 6 notes on Page 2 of this handout.

#### **Chap. 16 – LAYERS AND CROSS-STAFF BEAMING**

#### Pg. 130 - **2. TO ENTER THE NOTES IN THE TREBLE STAFF:**

 *ADDITIONAL If using Hyperscribe to enter the notes in this tutorial, a metronome marking NOTE: at the beginning of a score always overrides the Hyperscribe recording tempo. Delete the metronome marking from your score, set up your Hyperscribe recording tempo and play in the notes. When finished, reinstate the original metronome marking by choosing the EXPRESSION TOOL, doubleclick in Measure 1 and choose the TEMPO MARKING category. Find the original metronome marking and add it back to the score.*

#### **Chap. 17 – PERCUSSION NOTATION**

# Pg. 138 - BEFORE CREATING YOUR SCORE FOR THIS TUTORIAL, SET THE SOUND MAP PRIORITY FOR THIS PERCUSSION SCORE:

- Any new score you open in Finale 2014, 2014.5 or Version 25 will default to using the Garritan sampled sounds for the playback device (unless you are using the 30-day free trial version of Finale, which does not include the Garritan sound font). For this Yankee Doodle tutorial, we will use the SMARTMUSIC SOFTSYNTH sound font for the percussion playback sounds.
- Before setting up the score, set the default playback device to SmartMusic SoftSynth by going to the **MIDI/AUDIO Menu > SOUND MAP PRIORITY.** Move SMARTMUSIC SOFTSYNTH to the top of the list and click OK. Then proceed with the directions on Page 138 to set up the score.

*NOTE: After finishing this score, if you wish to have the Garritan sound font as the default playback device for any new docu ments you create going forward, go back to the MIDI/AUDIO Menu > SOUND MAP PRIORITY, move GARRITAN INSTRU- MENTS FOR FINALE to the top of the list and click OK.*

#### Pg. 139 & 141 - TO HAVE THE TIMPANI AND SNARE ROLLS PLAY BACK CORRECTLY:

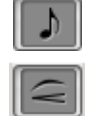

For tied notes, you can either use the **SIMPLE ENTRY TOOL** to enter a TIE, or use the **SMARTSHAPE TOOL** to enter a SLUR. Both will play back correctly with a 'hit' on the tied note.

#### **Chap. 18 – IMPORTING/EXPORTING GRAPHICS**

#### Pg. 152 - TO IMPORT THE PAGE(S) OF MUSIC INTO A TEXT DOCUMENT:

 After inserting a page graphic into a text document, CONTEXT-click on the graphic. Choose **FORMAT PICTURE > TEXT WRAPPING Tab > TIGHT** - OR - in some of the newer operating systems you may need to choose **SIZE AND POSITION > TEXT WRAPPING Tab > TIGHT**. Either of these options will allow you to move the graphic around on the page if needed.

#### **Chap. 20 – GUITAR MUSIC**

Pg. 175 - TO VIEW A LIST OF GUITAR-SPECIFIC MARKINGS AND METATOOLS THAT ARE FOUND IN FINALE'S SMARTSHAPE TOOL: To access the online help, click on the **HELP Menu > USER MANUAL**. In the SEARCH box, type in GUITAR NOTATION.

#### **Chap. 22 – CREATING A WORKSHEET**

#### Pg. 190 - **EXERCISE #2: TO HIDE SPECIFIC NOTES OR RESTS:**

*NOTE: After hiding the notes in the scale, the hidden notes may display as gray notes on-screen (they will not print however). If you don't want the hidden gray notes showing on-screen, click on the VIEW Menu > SHOW and deselect HIDDEN NOTES AND RESTS.* 

#### **Chap. 24 – AUTO-ARRANGING PLUG-INS**

Pg. 201-202 - The Band-in-a-Box Auto-Harmonizing 3<sup>rd</sup> party Plug-In has been removed from Finale v25.

#### **Chap. 25 – MORE LYRICS, LAYERS AND LAYOUT**

#### Pg. 209-211 - CORRECTION TO COPY/PASTE OFF-SCREEN:

 After highlighting the region you wish to copy with the **SELECTION TOOL** and copying it, the correct command to paste the region off-screen is CTRL / OPT-click in the target measure (not CTRL / CMD-click).

#### Pg. 218 - TO SHIFT LYRICS TO THE CORRECT OPEN NOTE (if needed):

The  $4<sup>th</sup>$  line should read: Make sure you are in the correct layer and verse that you wish to edit. Click on the notehead containing the lyric you wish to shift (lyric shifts to open notehead).

#### **Chap. 26 – FINALE 2014 MUSIC EDUCATION FEATURES**

Pg. 219 - *New!* FINALE v25 FEATURES: Download the *"What's New in Finale Version 25"* handout from *[www.finaletraining.com](http://www.finaletraining.com/)*.

#### Pg. 219 - NOTE ENTRY AND MARKINGS:

SmartScore Lite scanning and the ability to import .TIF files has been removed from Finale v25.

#### Pg. 221 - USE FINALE TO CREATE SMARTMUSIC ACCOMPANIMENT/ASSESSMENT FILES:

 The directions listed in *Chapter 14 - CREATING SMARTMUSIC FILES* on Pages 107-116 are for creating content for use with Classic SmartMusic *(.SMPX files)*. Directions for creating content for the New Web-Based SmartMusic (.*MusicXML, .MXL and .XML* files) are listed on Pages 8-12 of this Addendum.

#### Pg. 221 - SHARE YOUR FILES WITH OTHERS:

- FINALE PRINTMUSIC and FINALE NOTEPAD are not compatible with the new Mac OS 10.12 and 10.13 (Sierra and High Sierra) operating systems and will not be updated. PrintMusic is still available for Windows and is compatible with Windows Vista-Windows 10. NotePad is compatible with Windows XP-Windows 10. Both PrintMusic and NotePad files *(.MUS and .MUSX)* can be opened in the latest version of Finale.
- FINALE SONGBOOK has been discontinued.
- Download the free MusicXML plug-ins at *[www.musicxml.com](http://www.musicxml.com/).*

#### Pg. 222 - AUTO-ARRANGING PLUG-INS: BAND-IN-A-BOX AUTO-HARMONIZER has been removed.

#### **Chap. 27 – FINALE v.25 FILE SHARING**

#### Pg. 223 - SHARING YOUR MUSIC WITH OTHER FINALE FAMILY PRODUCTS:

• FINALE PRINTMUSIC and FINALE NOTEPAD are not compatible with the new Mac OS 10.13 (High Sierra) operating system and will not be updated. (See paragraph above on this page for Chapter 26, Pg. 221 – *SHARE YOUR FILES WITH OTHERS).*

- FINALE SONGBOOK has been discontinued.
- SMARTMUSIC CLASSIC gives one person or device access to the entire catalog of music for a whole year on any computer or iPad that has SmartMusic installed (system requirements, software download and internet access are required).
- The NEW SMARTMUSIC is an all new web-based product that requires a Google browser. It works on Mac, Windows, iPads and Chromebooks. There's nothing to install, so students can use it anywhere there is an internet connection. For more information, go to *[www.smartmusic.com](http://www.smartmusic.comw/)*.

# Pg. 224 - EXPORTING A FINALE v25 FILE TO THE FINALE 2014 (*.musx*) OR 2012 (*.mus*) FORMAT:

- Share Finale v25 files with Finale 2014 and 2014.5 with no conversion required just open them normally by clicking on the **FILE Menu > OPEN**.
- Export Finale v25 files to Finale 2012 by clicking on the **FILE Menu > EXPORT > FINALE 2012**.

# Pg. 224-225 - IMPORTING/EXPORTING MusicXML FILES (*.XML*):

 *MusicXML* PREFERENCES have been added to **FILE Menu > IMPORT** and **FILE Menu > EXPORT**. The **TRANSLATE FOLDER FROM/TO** *MusicXML* allows you to save a batch of Finale files in MusicXML format.

# Pg. 225 - EXPORTING CONTENT FOR SMARTMUSIC CLASSIC AND NEW SMARTMUSIC FILES:

 The directions listed in *Chapter 14 - CREATING SMARTMUSIC FILES* on Pages 107-116 are for creating content for use with SmartMusic Classic (*.SMPX* files*)*. Directions for creating content for the New Web-Based SmartMusic (*MusicXML* files) are listed on Pages 8-12 of this Addendum.

#### **Chap. 28 – FINALE SUPPORT**

Pg. 227 - FINALE QUICK REFERENCE GUIDE:

 The Finale v25 software includes a Quick Reference Guide *(.PDF)* that gives a visual overview of basic Finale commands. Choose the **HELP Menu > QUICK REFERENCE GUIDE.**

# Pg. 227 - FINALE QUICKSTART VIDEOS:

 With the release of Finale v25, there are 33 new QuickStart Videos (each 2-4 minutes in length). The QuickStart Videos are now entirely online. Using your internet browser, choose the Finale **HELP Menu > QUICKSTART VIDEOS** or access the videos from the Launch Window Learning Center.

#### Pg. 227 - FINALE USER MANUAL:

 Beginning with Finale v25, the Finale User Manual is now entirely online. Using your internet browser, choose the Finale **HELP Menu > USER MANUAL** to access full up-to-date documen tation on how to use Finale. You can also access the User Manual from the Launch Window Learning Center.

# Pg. 227 - PRODUCT DESCRIPTIONS:

- For technical support on Finale 2014.5 or Finale v25, contact the Finale Customer Success Team at *<https://makemusic.zendesk.com/hc/en-us#finale>*
- FINALE PRINTMUSIC and FINALE NOTEPAD are not compatible with the new Mac OS 10.12 and 10.13 (Sierra and High Sierra) operating systems and will not be updated. PrintMusic is still available for Windows and is compatible with Windows Vista-Windows 10. NotePad is compatible with Windows XP-Windows 10. Both PrintMusic and NotePad files *(.MUS and .MUSX)* can be opened in the latest version of Finale. For more information, go to:

*<https://makemusic.zendesk.com/hc/en-us/articles/115011404888-PrintMusic->NotePad-Sunset-FAQ*

#### Pg. 228 - FOR INFORMATION ON FINALE CLINICS, WEBINARS, WORKSHOPS AND TRAINING:

- For information on Finale training, workshops, school in-services and tutorials, go to *[www.finaletraining.com.](http://www.finaletraining.com/)*
- For helpful Finale tips and how-to videos, go to the Finale YouTube channel at *[www.youtube.com/user/FinaleOfficial.](http://www.youtube.com/user/FinaleOfficial)*
- For MakeMusic's upcoming event listings for Finale and SmartMusic (conventions, clinics, webinars and workshops), go to *[www.makemusic.com](http://www.makemusic.com/)* (click on the EVENTS Tab).